## **Instructivo Instalación Code::Blocks**

*Laboratorio de Computación I Tecnicatura Superior en Programación. UTN-FRRQ*

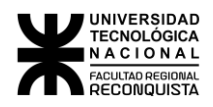

- 1. Lo primero que tenemos que hacer es buscar en el navegador **"Code Blocks".** La página oficial es: [http://www.codeblocks.org](http://www.codeblocks.org/)
- 2. Nuestro siguiente paso dentro de la página sera ir a **"Downloads".**

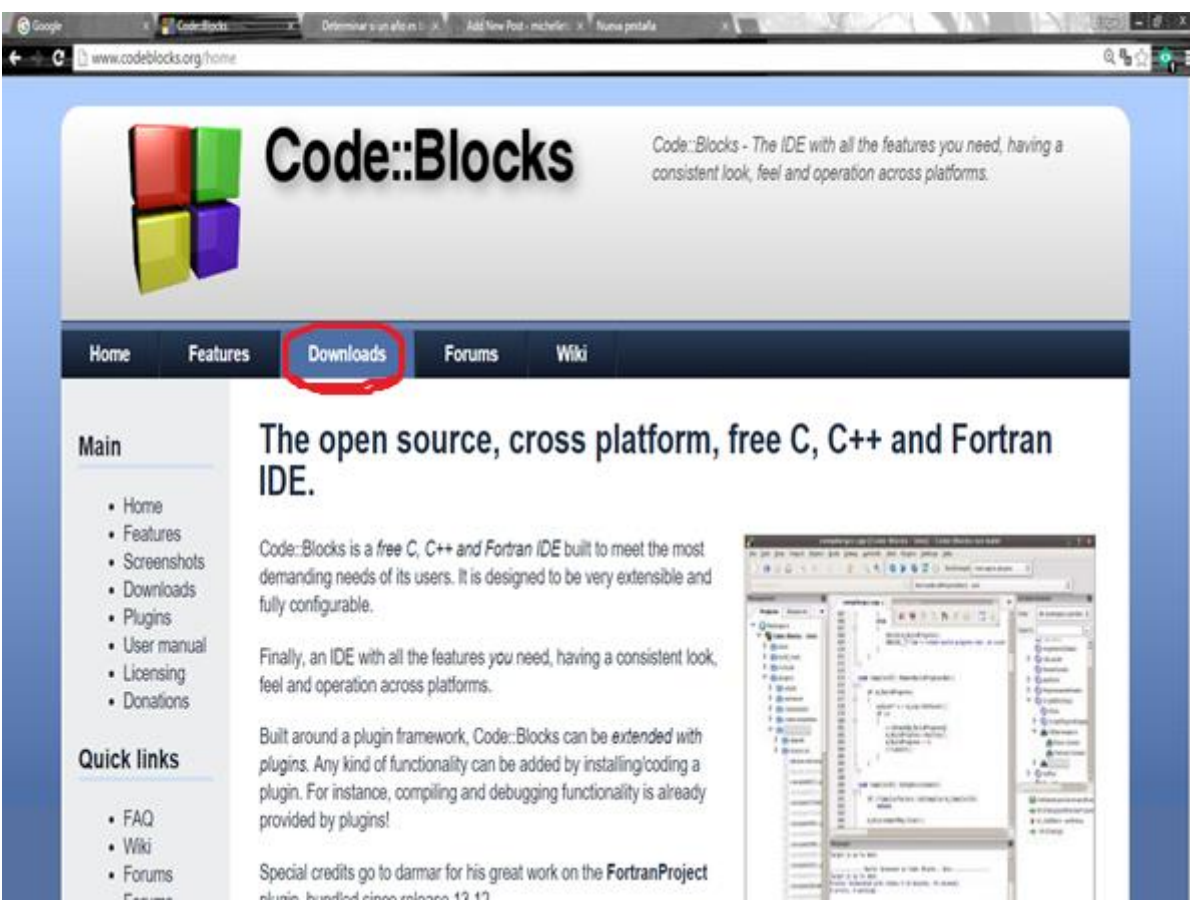

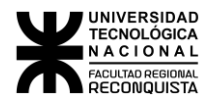

3. Enseguida se nos mandara al siguiente menú, donde seleccionaremos "**DOWNLOAD THE BINARY RELEASE".**

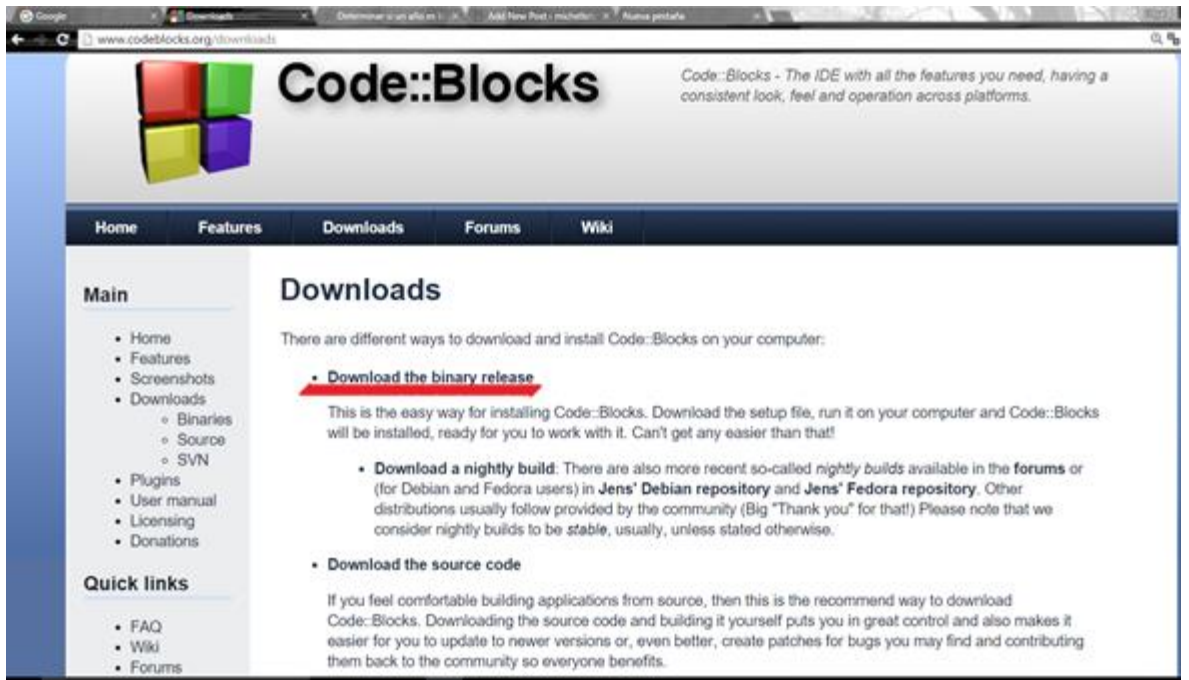

4. Nos rediccionará al siguiente menú, seleccionaremos la versión para **"Windows".**

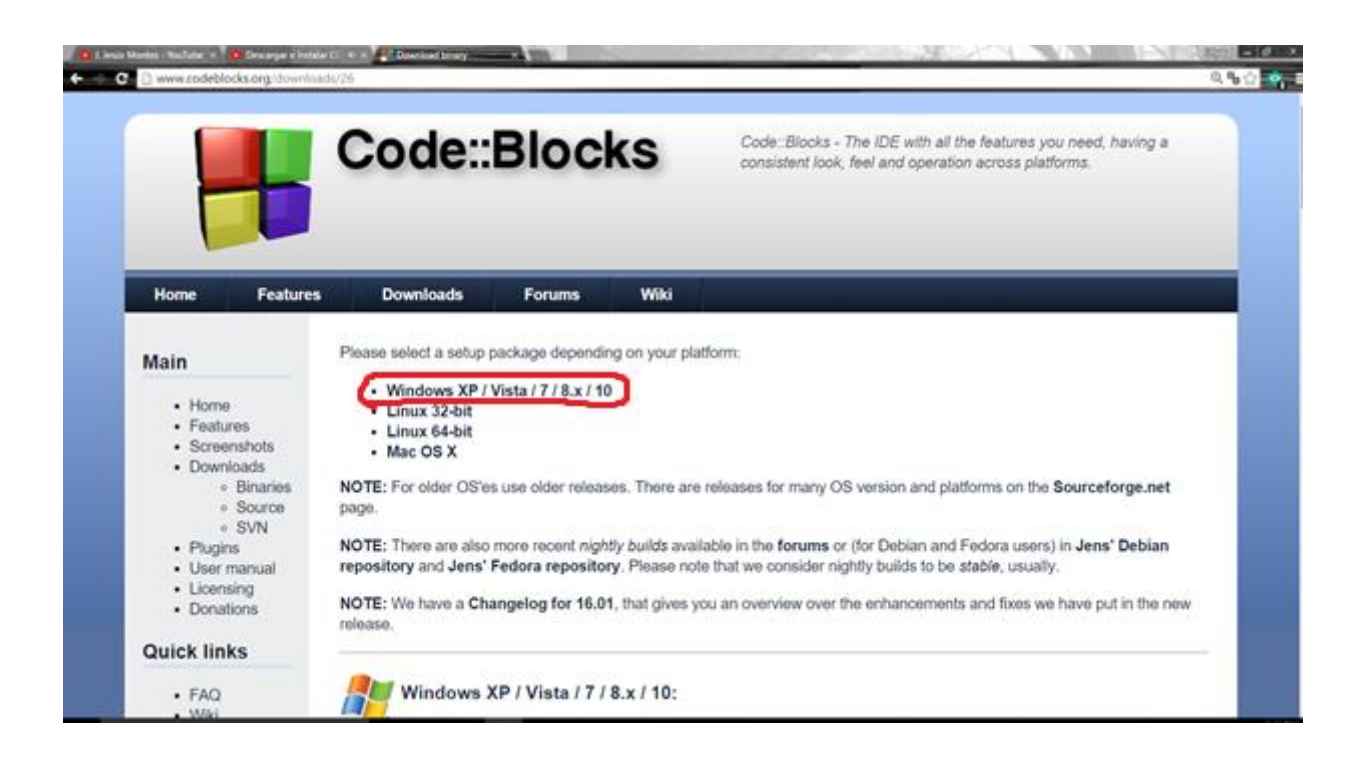

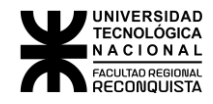

5. En el siguiente menú elegiremos la siguiente opción ya que esta incluye el compilador: codeblocks-17.12mingw-setup.exe

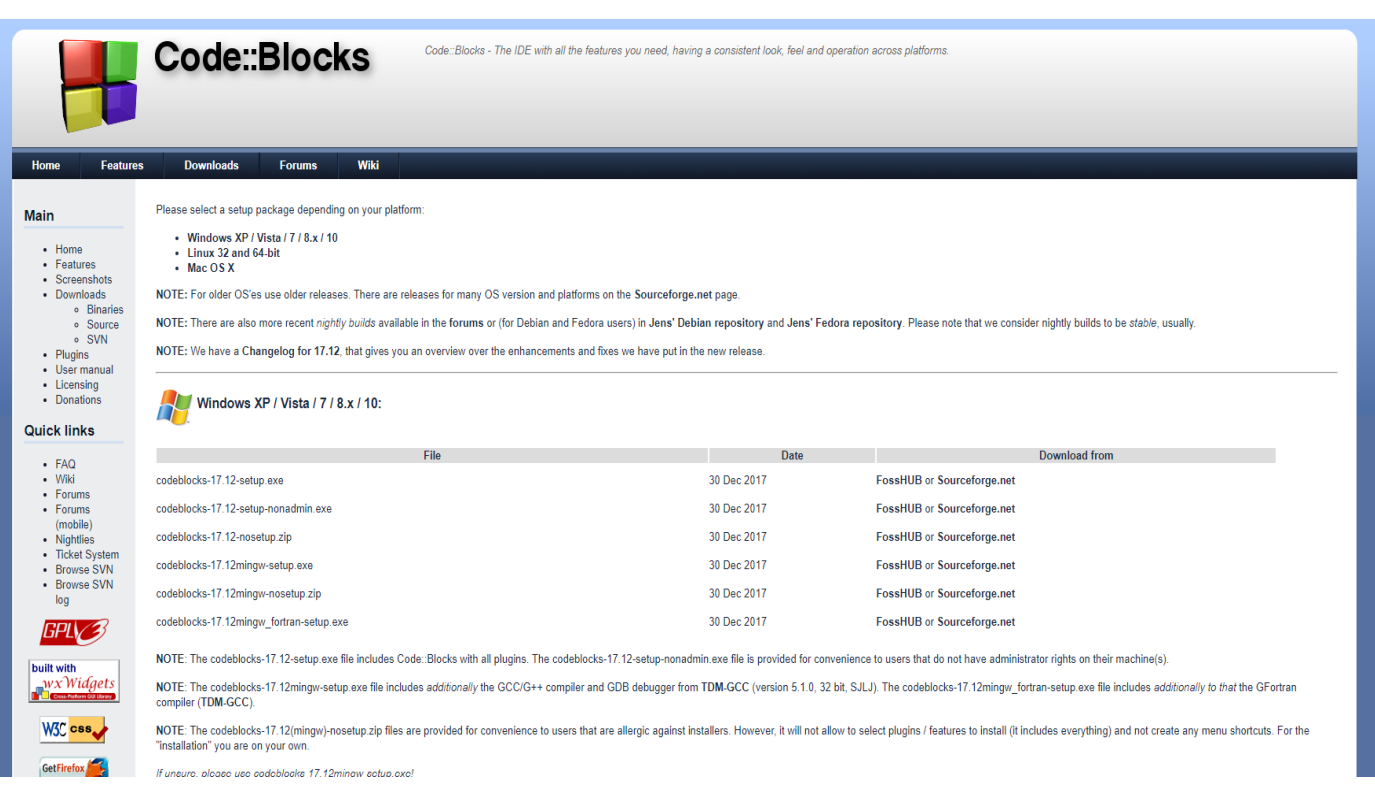

6. Cuando el archivo esté descargado, abriremos el instalador que ha quedado en la carpeta de descargas.

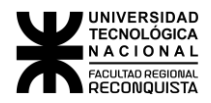

7. **Ahora comenzaremos la instalación del programa.** Al inicio nos dará la bienvenida al instalador de code blocks, donde seleccionaremos **"NEXT"** para continuar.

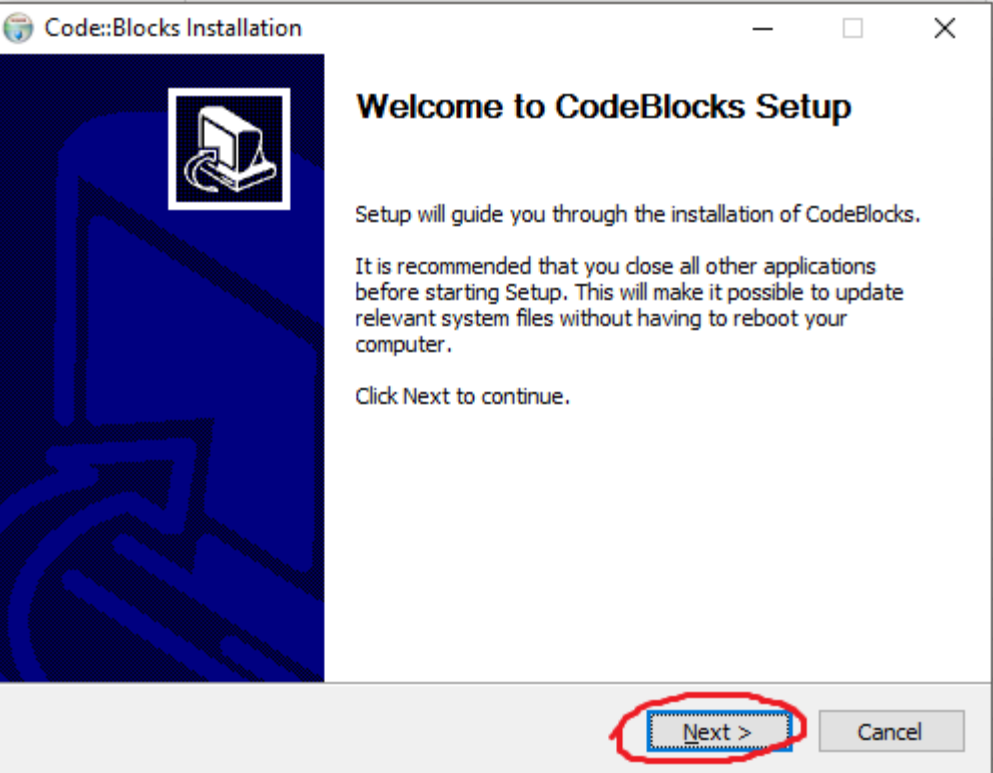

8. El siguiente paso sera aceptar términos y condiciones del programa, por lo cual deberás leer y de estar de acuerdo de los mismos, selecciona **"I AGREE"** para continuar con la instalación.

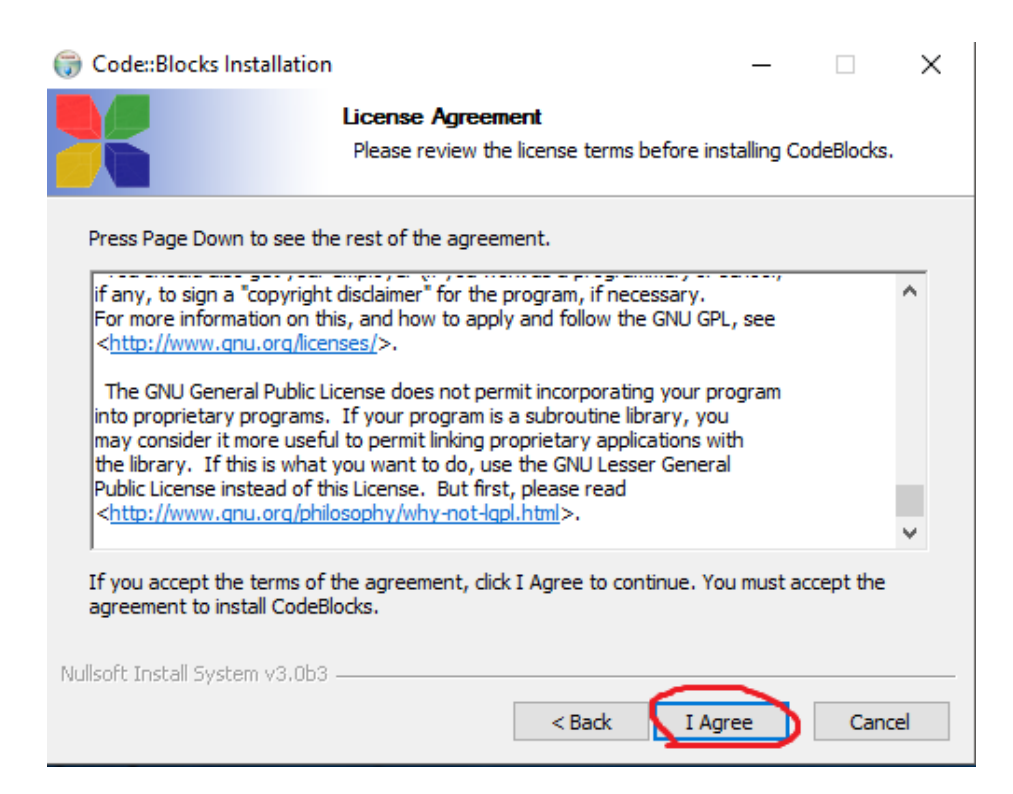

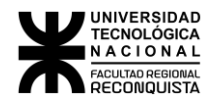

9. Enseguida preguntara que componentes queremos instalar, donde señalaremos todos y daremos **"NEXT"** para continuar nuestra instalación.

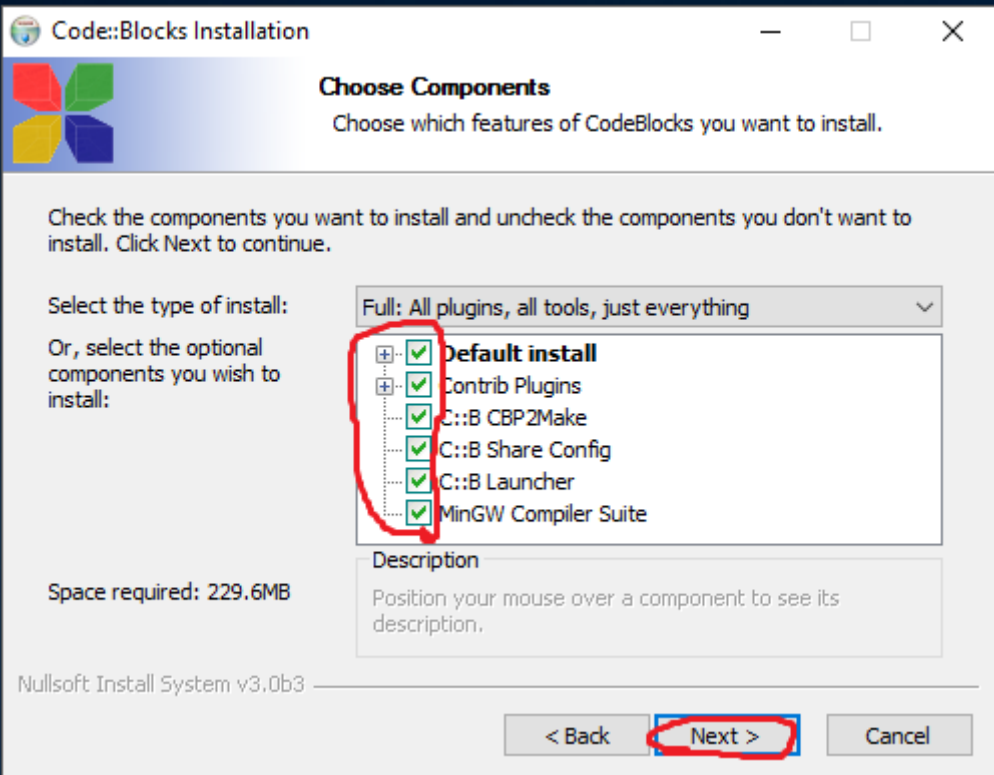

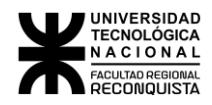

10. Seleccionar la ruta donde se instalara, por defecto estará la carpeta donde se instalan los programas por lo tanto solo tendremos que seleccionar **"INSTALL".**(en caso de querer seleccionar otra ruta de instalación seleccionar **"BROWSE"**)

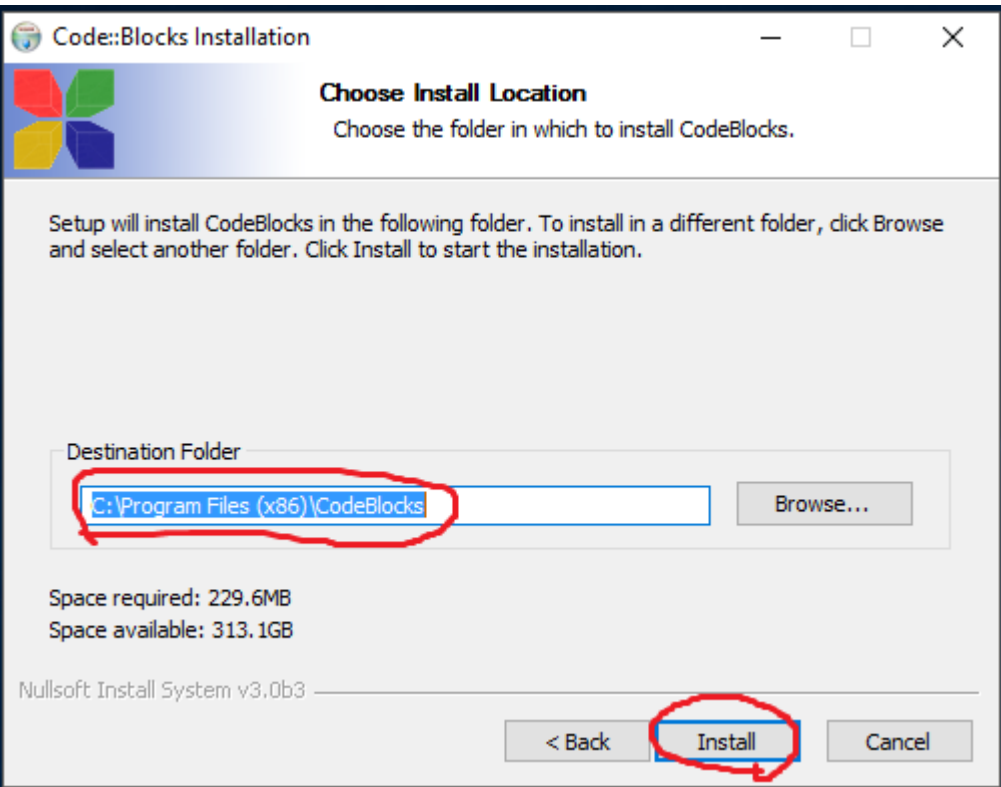

11. Al finalizar la instalación seleccionaremos **"YES"** para que corra el programa.

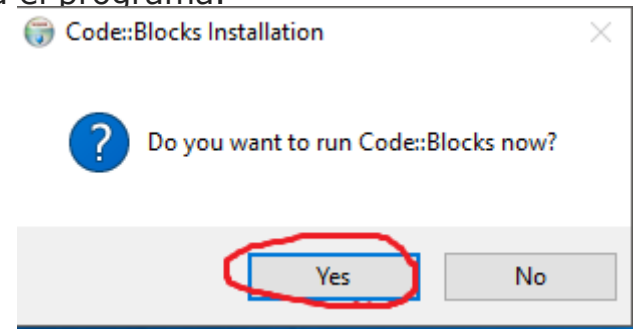

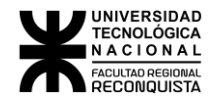

## 12. Seleccionamos "**SETTINGS", "COMPILER", "TOOLCHAIN EXECUTABLES**" y hacemos click en **Auto-Detect**.

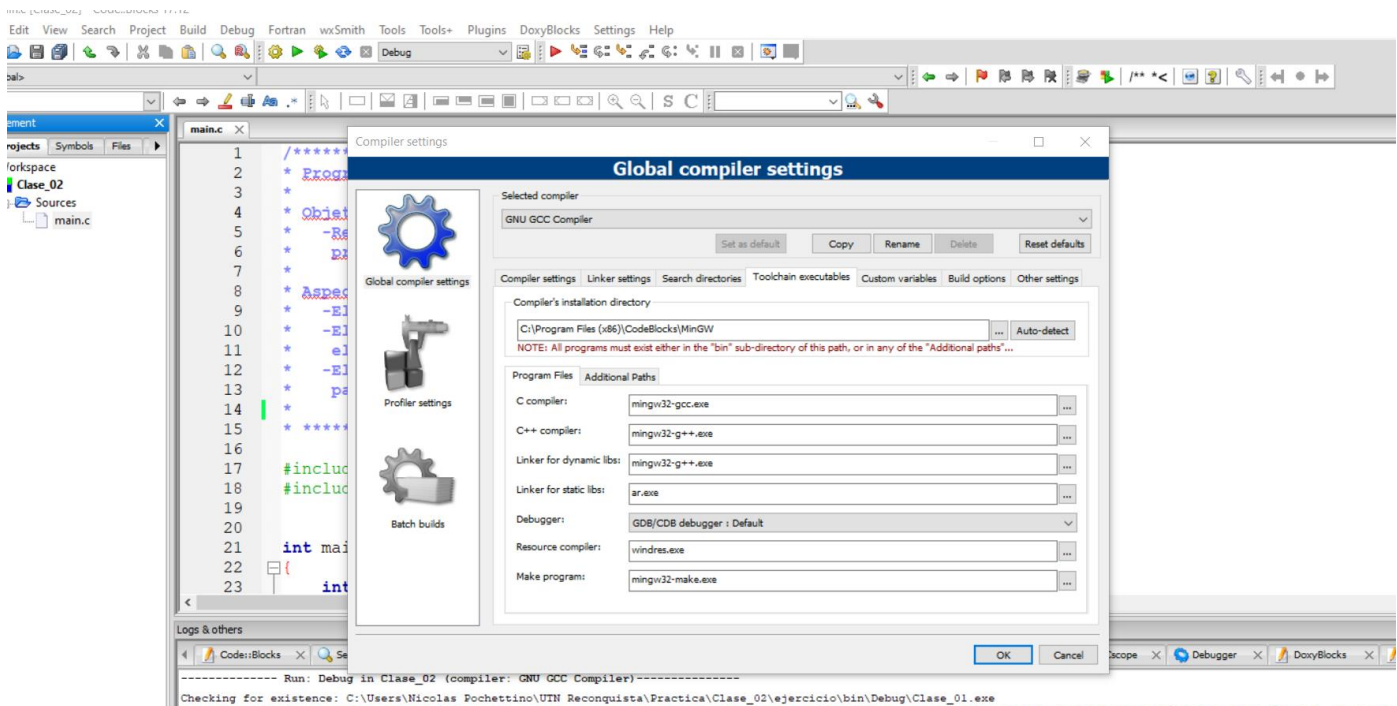

Checking for existence: C:\Users\Nicolas Dochettino\UTN Reconquista\Practica\Clase\_02\ejercicio\bin\Debug\Clase\_01.exe<br>Executing: "C:\Program Files (x86)\CodeBlocks/cb\_console\_runner.exe" "C:\Users\Nicolas Pochettino\UTN R